平成 27年1月13日 お得意様各位 おおもの おおし かんじゅう かんこう かんこう かんこう 株式会社 タテムラ

システムサービス課 福 生 市 牛 浜 1 0 4

## System-V 電子申告システム(償却資産申告書等対応版)のネット更新について

拝啓 時下ますますご清栄のこととお慶び申し上げます。平素は格別のお取引を賜り誠にあり がとうございます。

電子申告システムにおきまして以下の対応を行いましたので、お知らせ致します。

≪地方税電子申告プログラム≫

・eLTAX仕様変更への対応

・償却資産申告書の平成27年対応

#### ≪国税電子申告プログラム≫

System-V限定 追加オプションにある特別償却の付表1・付表2・付表17の電子申告対応 ※平成27年1月5日以降、e-Taxソフトを必ず一度開いて更新を行って下さい。

※確定申告関係の電子申告対応版は1月下旬~2月上旬に更新予定です。

つきましては同封の資料を参照の上、更新作業を行っていただきますようお願い申し上げます。 今後とも倍旧のお引き立ての程、宜しくお願い申し上げます。

敬具

送付資料目次 

※地方税電子申告プログラムをご利用のお客様、及び、新法人税申告書追加オプションを お持ちで電子申告をご利用のお客様へ、以下の内容を同封しております。

送付プログラム

プログラムの送付はございません。ネット更新をお願い致します。

#### 取扱説明書

・http://www.ss.tatemura.com/ より確認できます。

### 案内資料

- System-V ネット更新作業手順及びバージョンNO.一覧表 ••••1~2
- ・ 電子申告環境設定 インストール方法 ・・・・・・・・・・・・・2~5
- ・ 電子申告システム 更新内容 ・・・・・・・・・・・・・・・・6

- 送付内容のお問い合わせ先 ——

送付内容に関するお問い合わせにつきましては、サービス課までご連絡下さいますよう お願いします。 尚、保守にご加入のお客様はフリーダイヤルをご利用下さい。 TEL  $042-553-5311$  (AM10:00~12:00 PM1:00~3:30)  $FAX$  042-553-9901

プログラム等のネット更新をご希望のお客様には、弊社システムに更新があった場合マルチ ウィンドウ端末起動時に以下のメッセージを表示するようになっております。

> プログラム更新 OO 個のファイルが新しくなっています<br>- 1000番の4で更新できます \*\*\* 以上を読んだら Enter を押してください \*\*\*■

また、同時に更新内容につきましては、あらかじめご登録いただいているメールアドレスに 更新のお知らせを送信致します。

上記メッセージを表示した場合、System-Vの更新(サーバー側)及び電子申告の環境更新(各端末 側)がございますので、以下の作業手順に従って更新作業を行って下さい。

サーバーの更新方法

① [F10]データ変換より、[1000]UP(更新)を選択します。

**MART GIRE** < 緊那サブメニュー >> 平成 年 月 日<br>PME 1/2 初期メニューより F10 データ変換を選択 [F10] データ変換 します。[1000] UP(更新)を呼び出します。  $79.5 - 1$ [01000] UP (更新) 1000701 世界データ 無土 |1000 | | Enter | を押します。 [00089] パックアップ<br>[00189] 埋末へのパックアップ [00076] GPデータ 削除<br>[00078] GPデータ 搬出<br>[00079] GPデータ 搬入 [00380] 電子単音システム [00030] 仕訳データメール送信<br>[00031] 仕訳データメール受信 focoad 作用 仕訳データゆス 年度指定 ●無 ◎有 008 [1:00/50] CENE | 1:0 7 | 1:2 カ | 7:2 カ | 1:30 m | 1:00 0 | 1:00 0 | 财森s<sup>-</sup>1-(/dev/nts/2) ② 左図の画面を表示します、 \*\*\*\*\* プログラム更新を行います \*\*\*\*\*\* Root の パスワードを入れてエンターを押して下さい Enter を押します。 Password : root (rootは入力しません) root は消さないように注意して下さい。 ※パスワードを消した場合エラーを表示します。 \*\*\*\*\* プログラム更新を行います \*\*\*\*\* Root の パスワードを入れてエン<mark>ン</mark>を押して下さい Password : oot. Not root password \*\*\*\*\* プログラム更新を行います \*\*\*\*\*\* Root の パスワードを入れてエンターを押して下さい Password : root ③ 左図の画面を表示します。 \*\*\*\*\*\* 更新元を指定してください \*\*\*\*\*\* 『4』インターネット自動更新を選択します。 1 : ホストサーバの フロッピー<br>2 : ホストサーバの CD<br>3 : 端ストサーバの CD<br>4 : インターネット更新<br>5 : ファイルからの更新 |4| Enter と押します。  $No... 4$ 

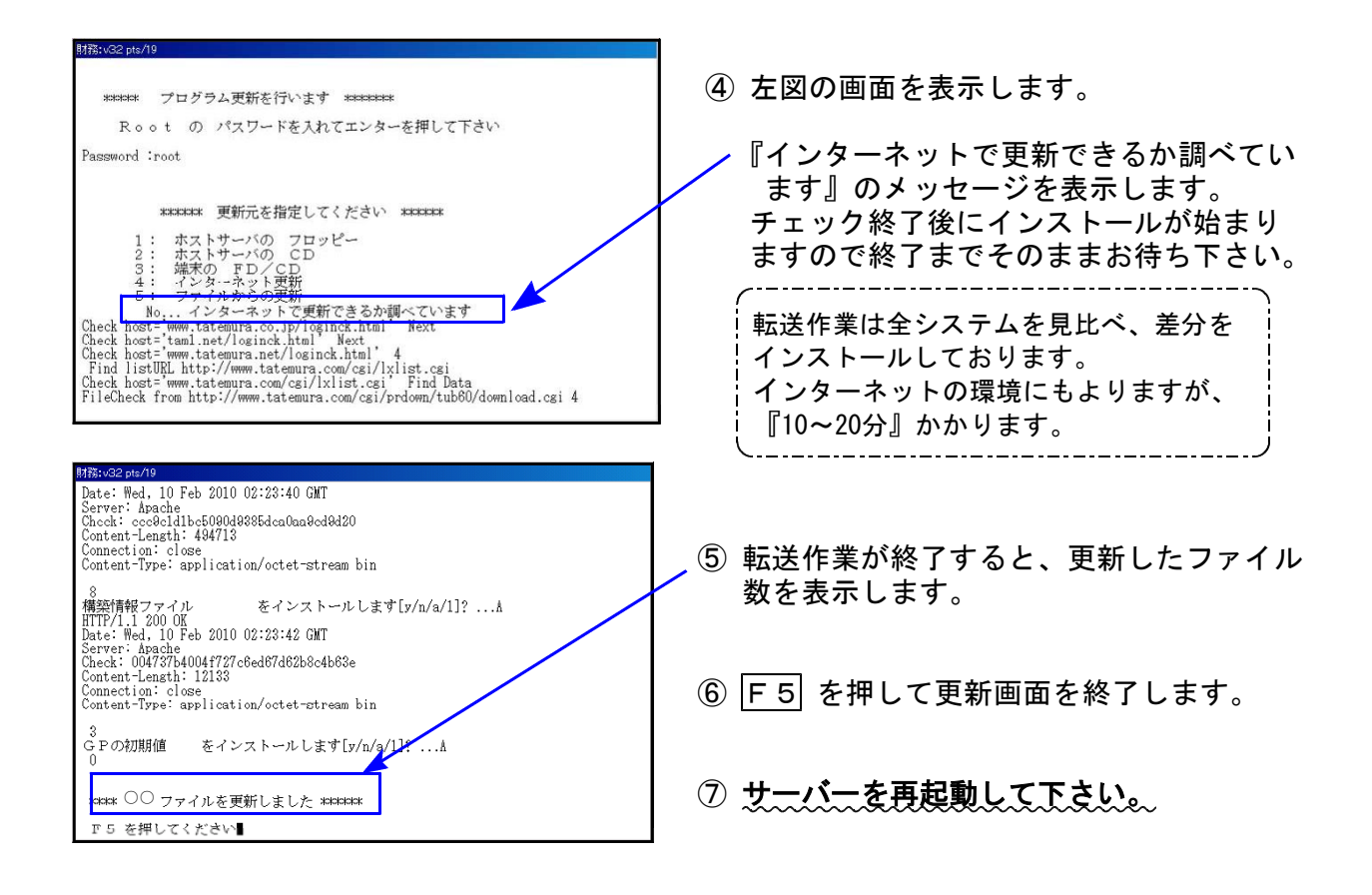

転送後のバージョン確認

下記のプログラムは F10 (データ変換)の1頁目に表示します。

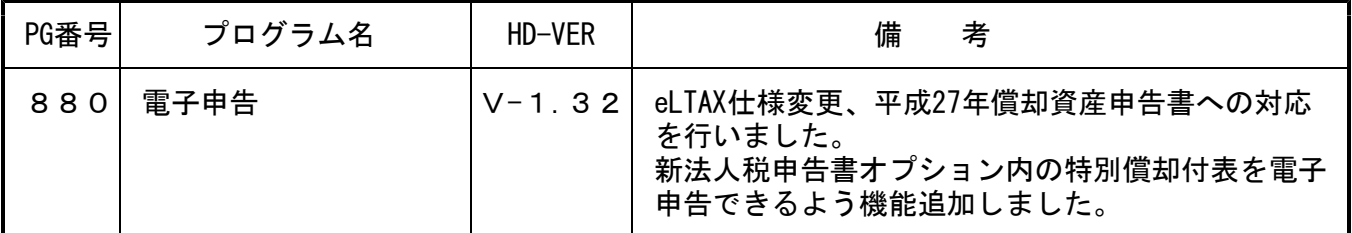

※以下の、電子申告環境設定インストールも行って下さい。

電子申告 環境設定インストール方法│ ※電子申告ご利用の端末機でのみ作業を行って下さい※

●インストールを行う際は、全てのプログラムを終了して下さい。(マルチウィンドウ端末も 閉じて下さい )終了せずインストールを行うとプログラムが正常に動作しません。。

●下記に沿って各端末機でインストール作業を行って下さい。

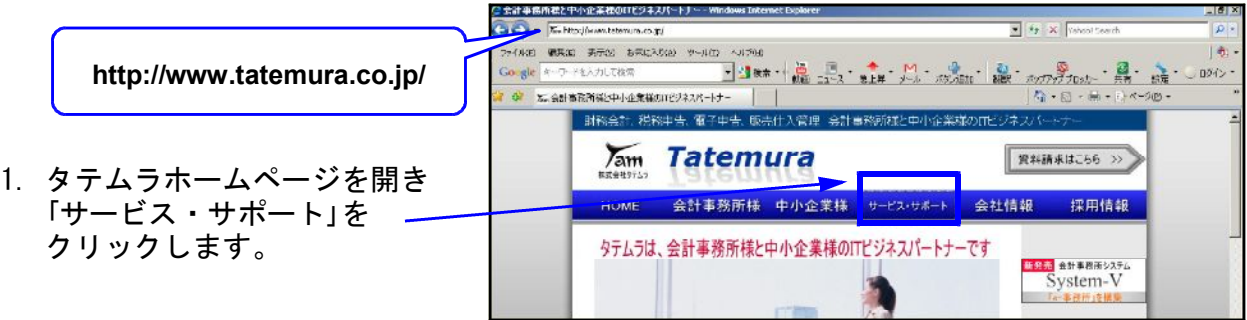

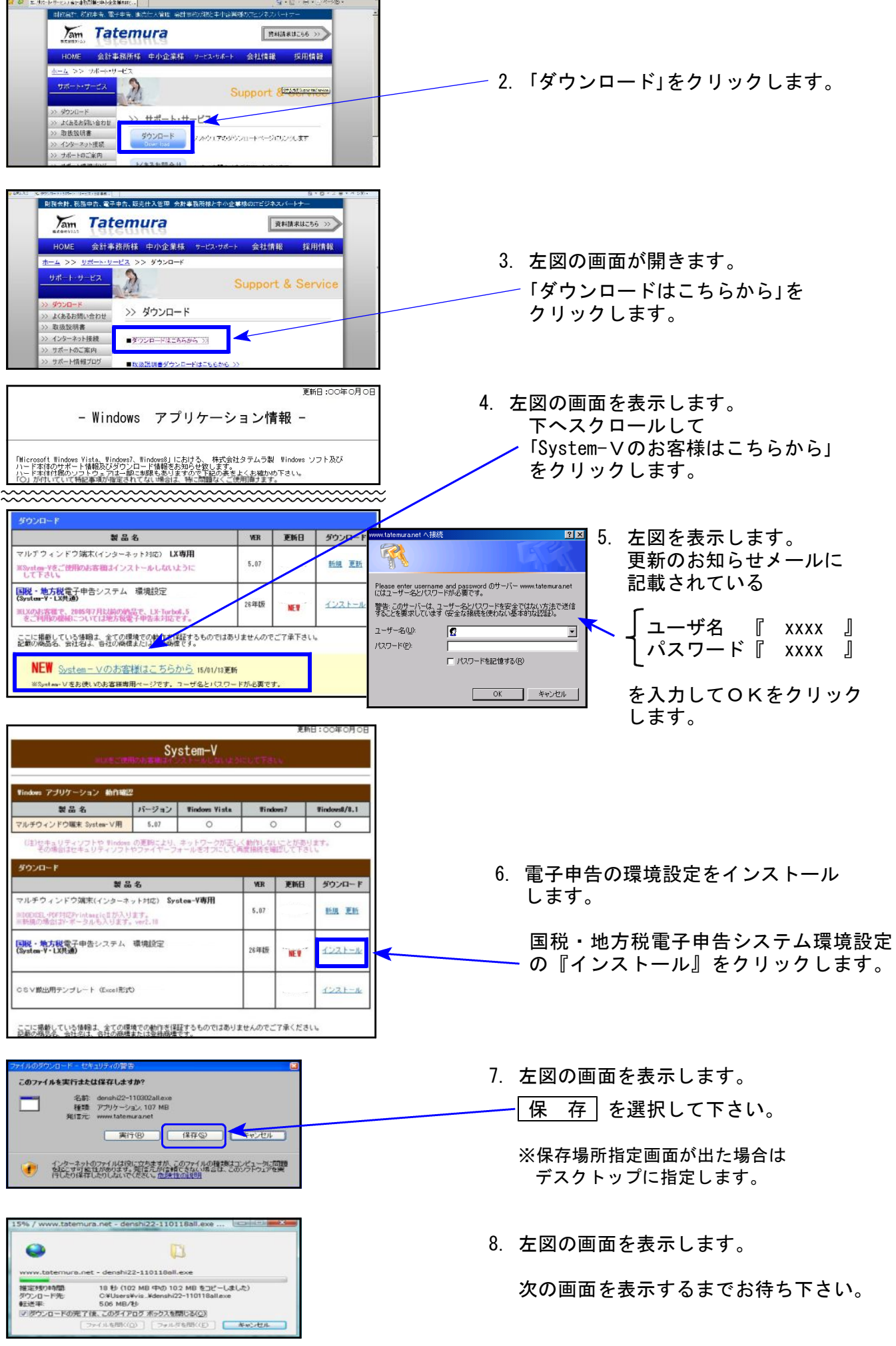

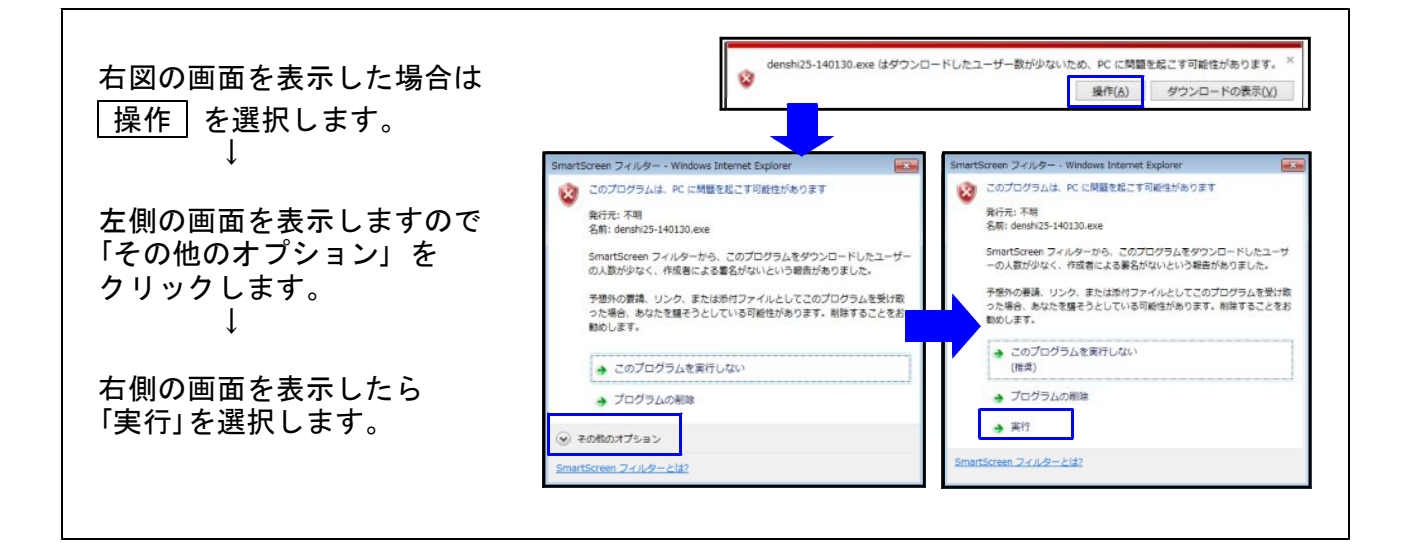

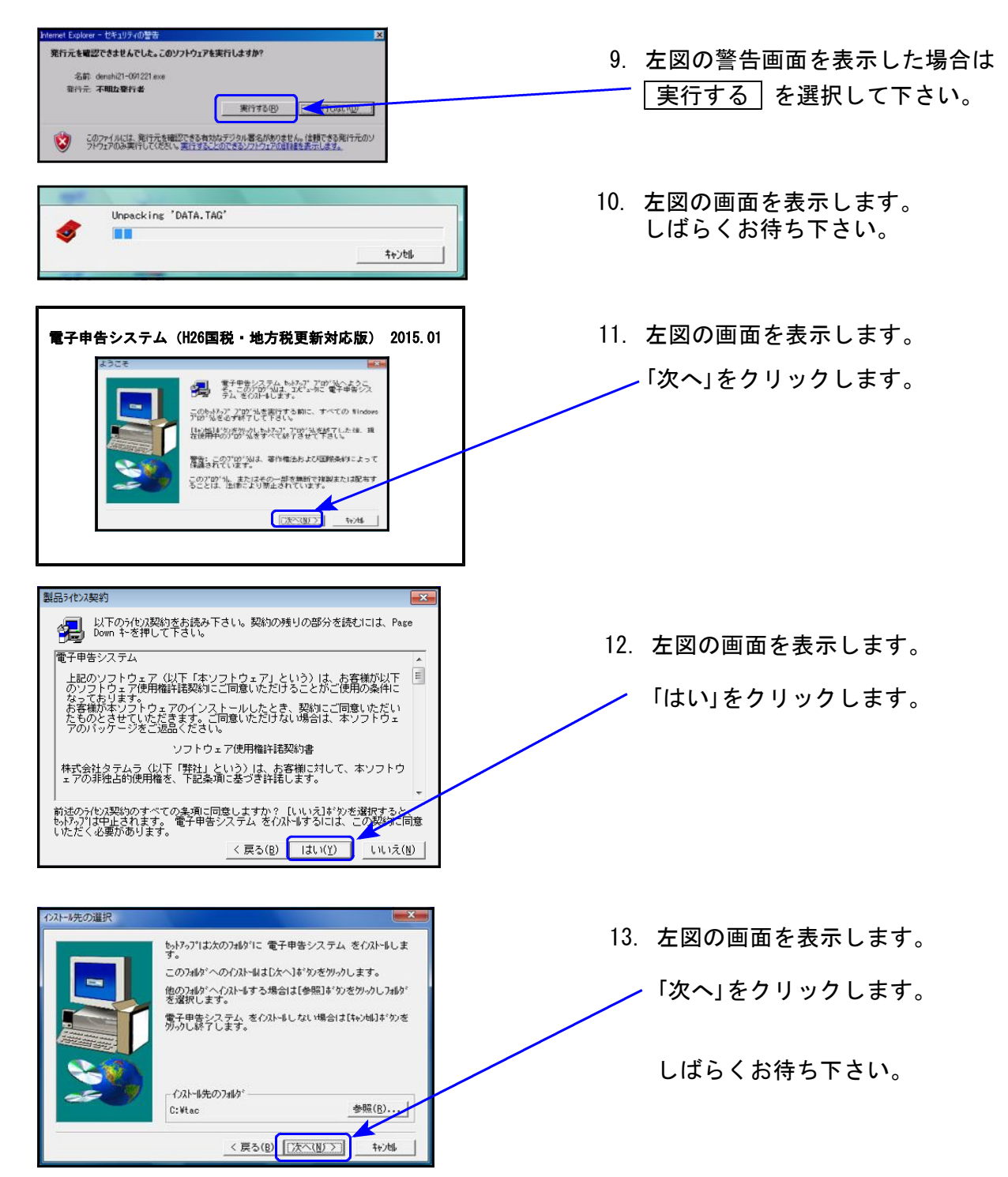

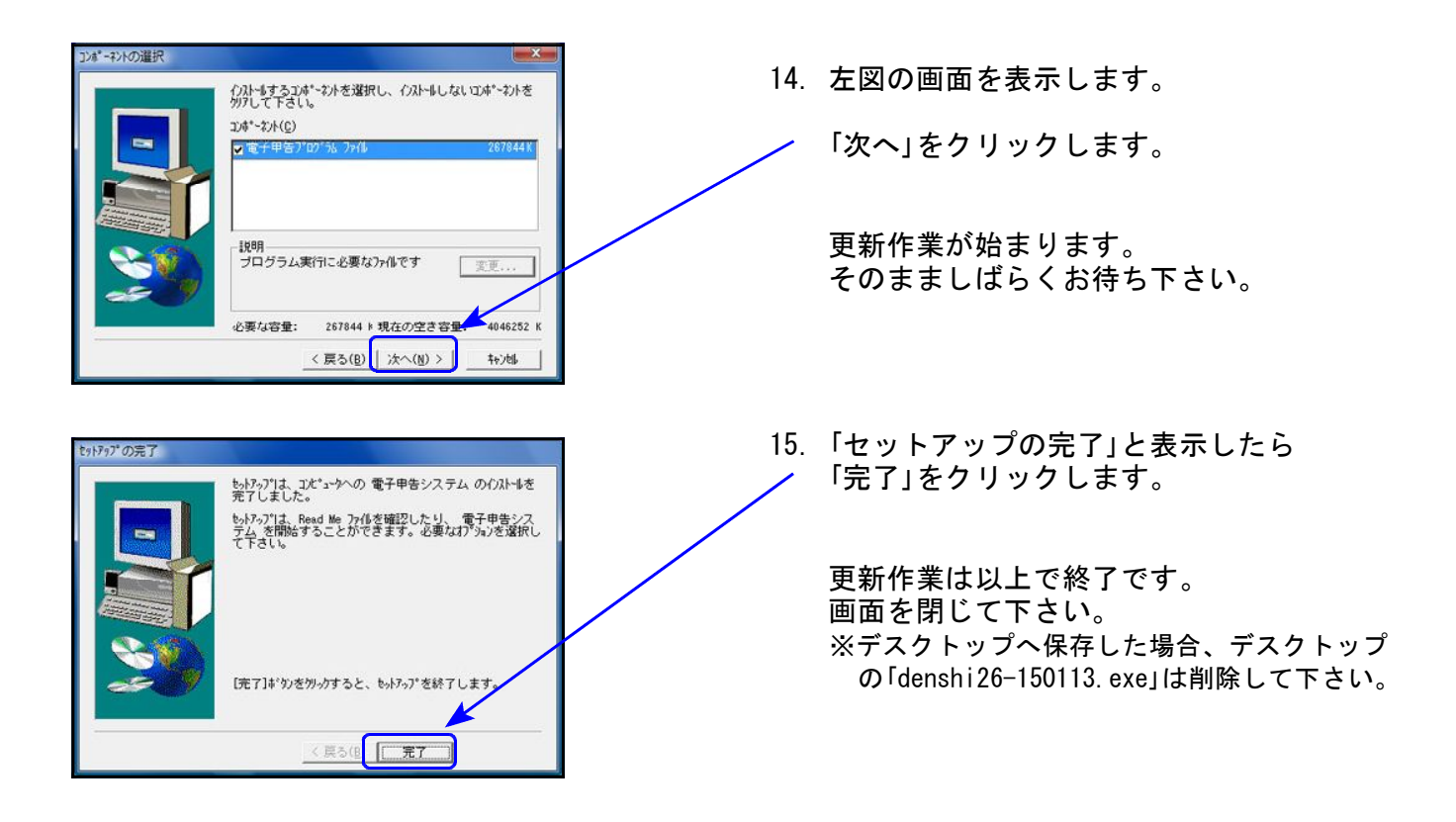

※インストール終了後に「このプログラムは正しくインストールされなかった可能性があります」と 表示した場合、「このプログラムは正しくインストールされました」 をクリックします。

以上で更新作業は終了です。

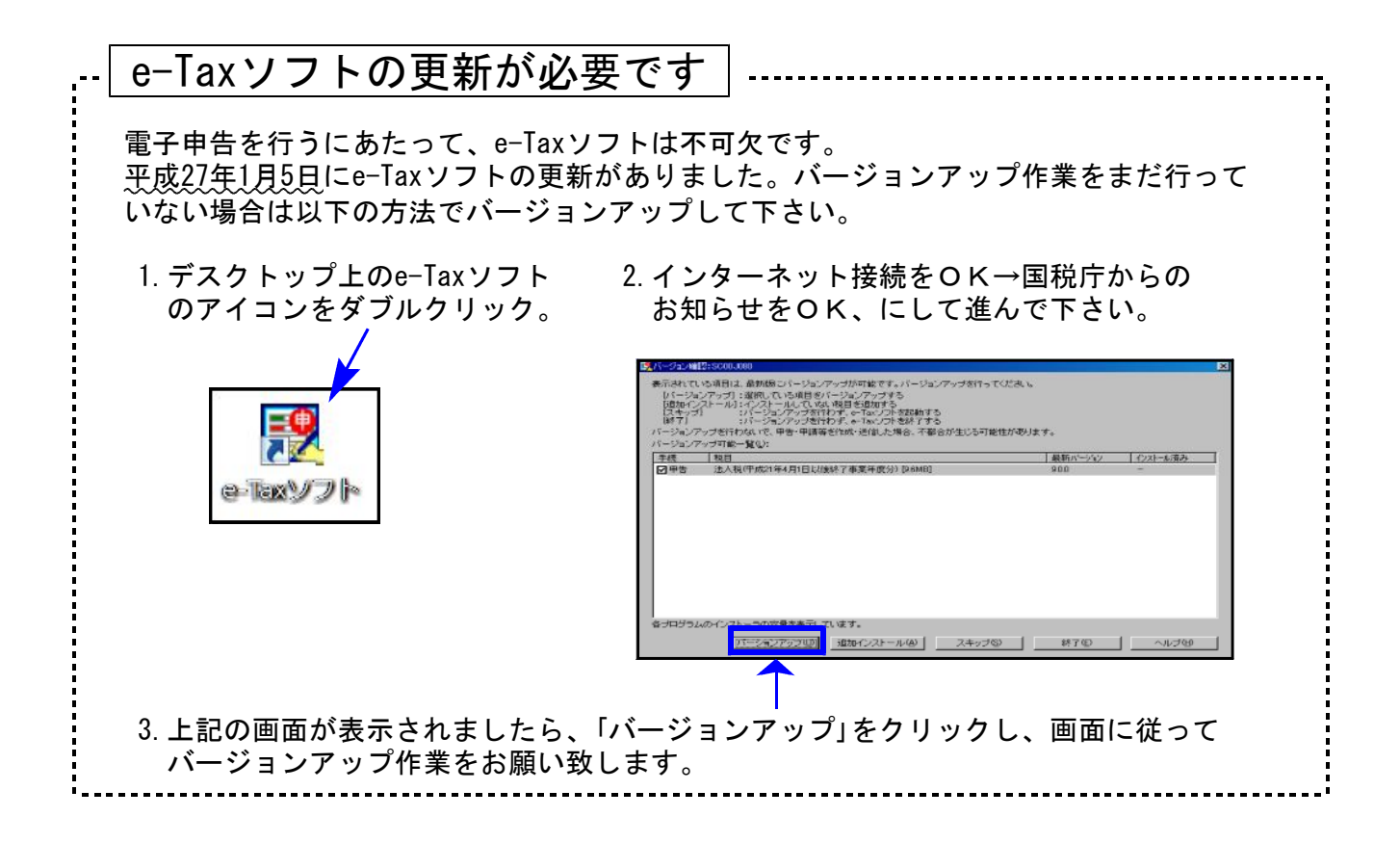

# - 電子申告システム 更新内容 15.01 - 15.01 - 15.01 - 15.01 - 15.01 - 15.01 - 15.01 - 15.01 - 15.01 - 15.01 - 15.01 - 15.01

# 地方税

- ・eLTAXの仕様変更への対応を行いました。
- ・償却資産申告書の平成27年対応を行いました。

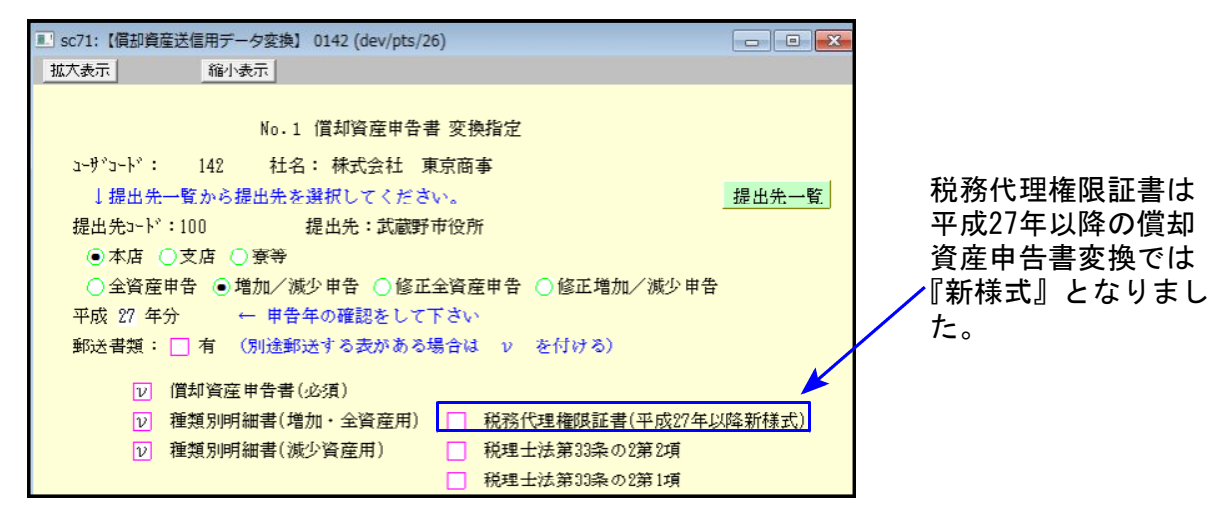

※[882]法人・送信データ作成の[53]新地方税送信用データ変換は現時点では『旧様式』です。 調査の通知について依頼者の同意がある場合は、様式中「2その他の事項」に同意について わかるよう記載をお願い致します。

## 国税

平成27年1月5日のe-Taxソフトの更新において、特別償却の付表も送信対応となりました ので、[110]新法人税申告書オプションプログラム内の『特別償却の付表』も、データ変換 して電子申告できるよう機能追加しました。

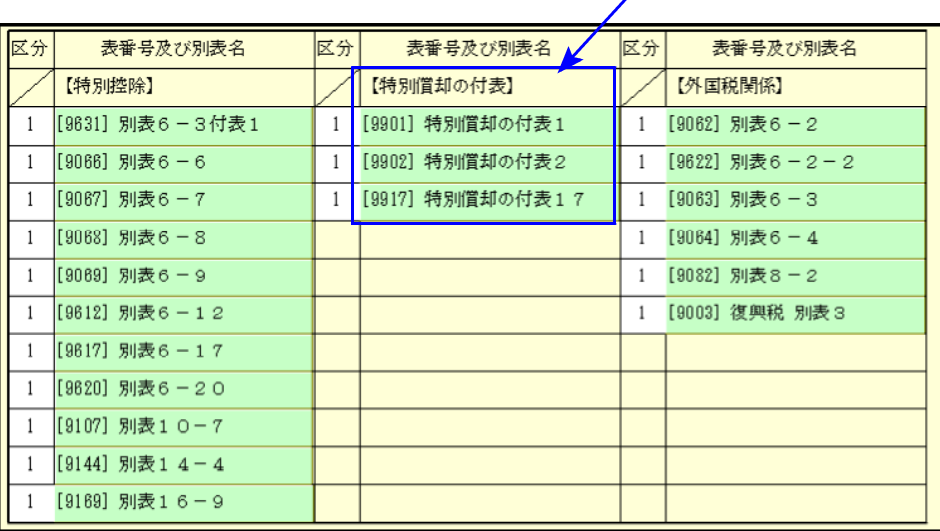